## **Vejledning til udfyldelse af billedskabelon**

## **Indsæt dit billede**

1. Stå under fanen 'Formatér' og vælg 'Skift billede':

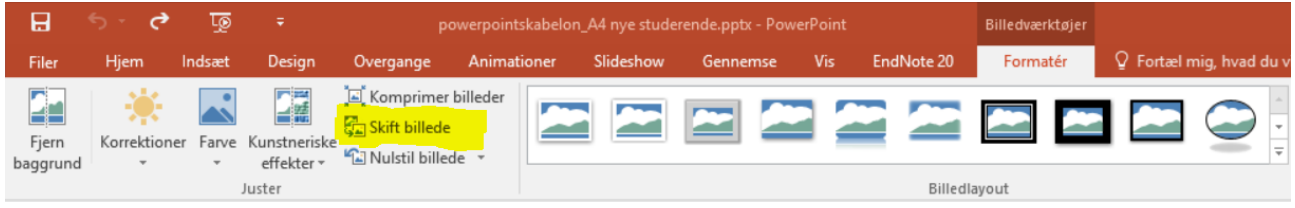

2. Vælg det ønskede profilbillede gemt på din computer.

## **Udfyld tekst**

- Skriv dit fulde navn i stedet for titlen 'Navn' og sørg for at behold samme formatering
- Angiv tallet på det semester du går på i X'et foran 'semester', fx 5. semester (OBS. gælder ikke for SSA-elever)
- Erstat 'Praktikperiode' med start- og slutdato for din hospitalspraktik, fx 05. feb. 20. apr. 2022

## **Gem og send**

- Gem dokumentet som PDF
- Send til akademisk medarbejder eller uddannelsesansvarlig sygeplejeske (kontakt findes på hjemmesiden). Husk i mailen at angive, hvilken afdeling eller afsnit du er tilknyttet. Vi vil sørge for at videresende til din vejleder inden din første praktikdag, så det kan blive printet ud og hængt op i personalerummet